# **ED SBB CFF FFS**

**Instructions** pour supérieurs CFF et personnes de contact d'entreprises tierces.

**SuccessFactors** Learning Management System (LMS).

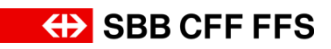

# **Table des matières**

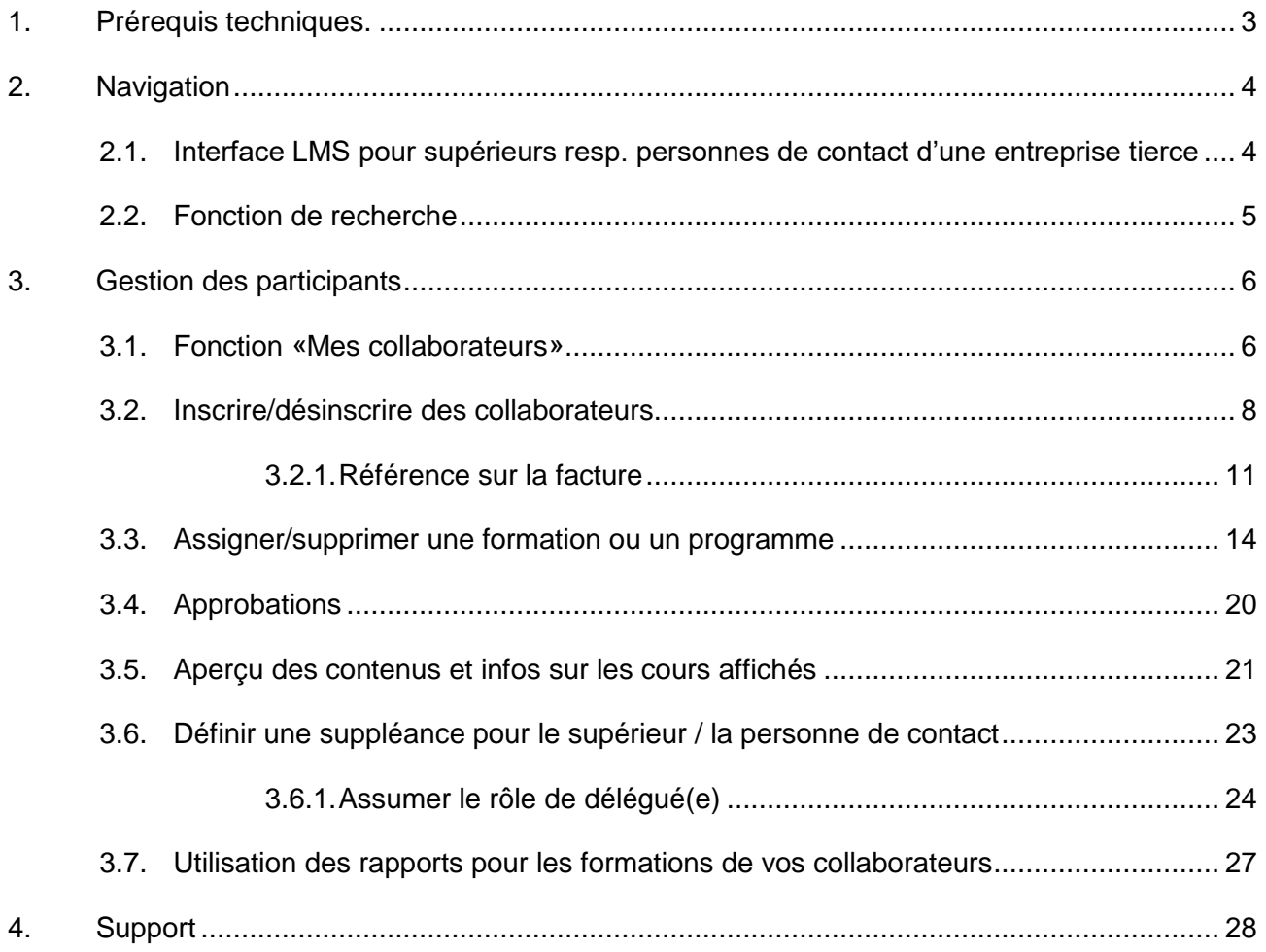

# <span id="page-2-0"></span>**1. Prérequis techniques.**

### **Navigateurs internet compatibles :**

- Microsoft Edge
- Mozilla Firefox
- Safari
- Google Chrome

Les autres navigateurs (par exemple, iCab) ne sont pas supportés par SuccessFactors.

### **Paramètres**

Veillez à ce que les paramètres suivants soient effectués dans le navigateur:

- Toujours autoriser les Cookies
- Désactiver le blocage des fenêtres pop-up
- Désactiver la navigation privée
- Configuration conseillée : Supprimer automatiquement l'historique après chaque session

### **Sites de confiance**

- \*.successfactors.eu
- \*.successfactors.com
- \*.plateau.eu
- \*.plateau.com
- \*.etest.sbb.ch

Sur les ordinateurs portables des CFF aucune modification est nécessaire pour les paramètres du navigateur.

# <span id="page-3-0"></span>**2. Navigation**

### <span id="page-3-1"></span>**2.1. Interface LMS pour supérieurs resp. personnes de contact d'une entreprise tierce**

Vous avez accès à votre propre plan de formation ainsi qu'à ceux des collaborateurs de votre entreprise qui sont enregistrés. Vous y trouverez une vue d'ensemble des informations relatives à votre LMS et aux collaborateurs de votre entreprise.

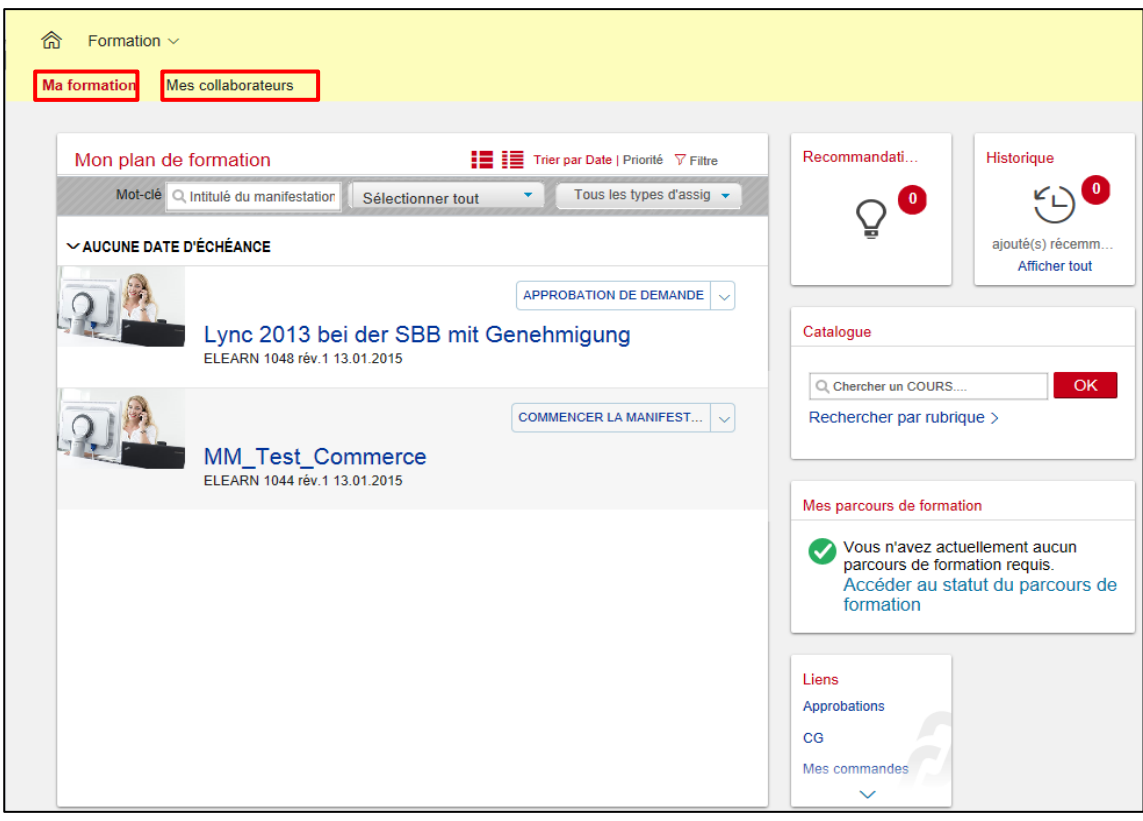

*Remarque : Comme le design de SF LMS est redéfini de release en release, il est possible qu'il y ait de petits changements d'apparence.* 

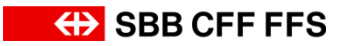

### <span id="page-4-0"></span>**2.2. Fonction de recherche**

Se trouvant sous l'onglet « Formation », la recherche dans le catalogue vous permet d'effectuer une recherche à l'aide de mots-clés.

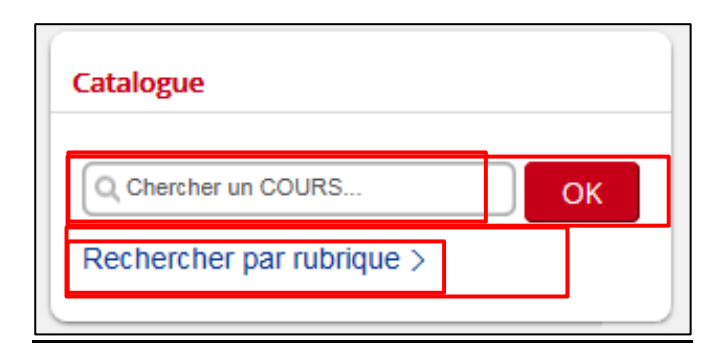

Vous pouvez soit saisir un **mot-clé** et cliquer sur «OK», soit cliquer sur **l'hyperlien Rechercher par rubrique** afin de faire apparaître toutes les formations.

La seconde variante (cliquer sur «Rechercher par rubrique») est utilisée ici.

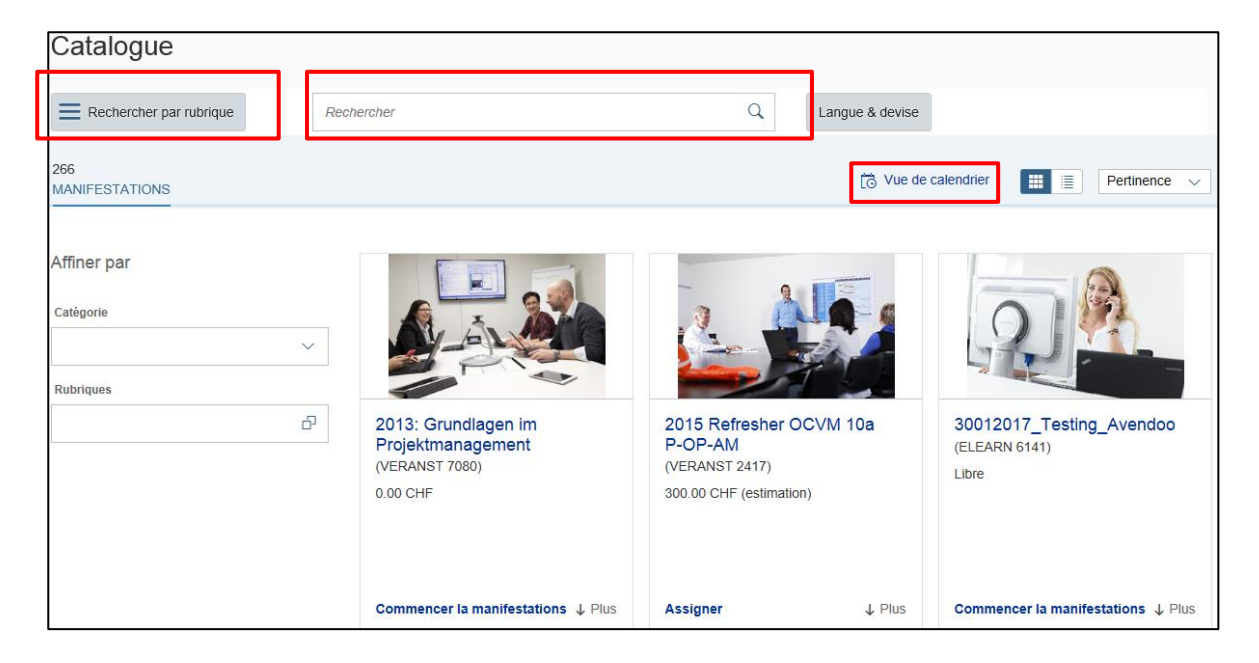

Sur cette page, vous disposez des fonctions suivantes pour affiner vos recherches.

- Rechercher par mots-clés
- Filtrer par catégorie, catégorie d'offre ou langue utilisée
- Afficher les dates des manifestations dans un calendrier

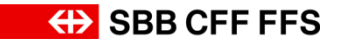

# <span id="page-5-0"></span>**3. Gestion des participants**

## <span id="page-5-1"></span>**3.1. Fonction «Mes collaborateurs»**

En tant que supérieur ou personne de contact, vous pouvez gérer toutes les fonctions relatives aux collaborateurs de l'entreprise dans l'interface **Mes collaborateurs**.

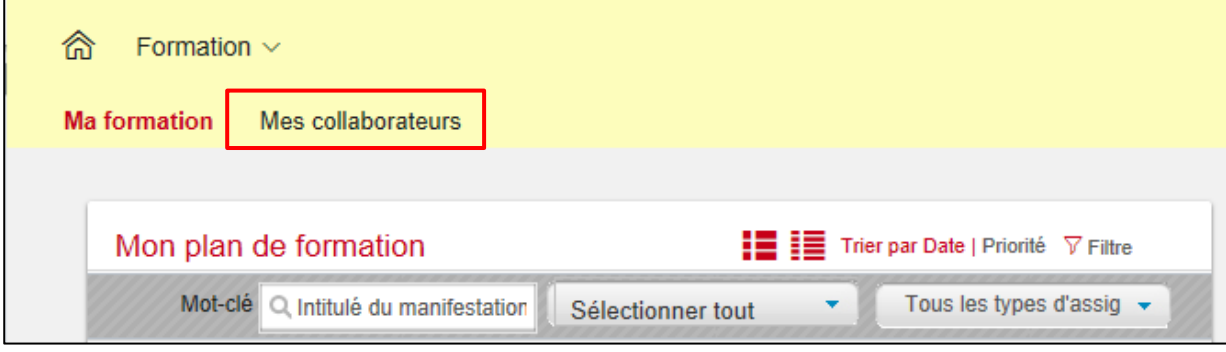

Sélectionnez **Mes collaborateurs**.

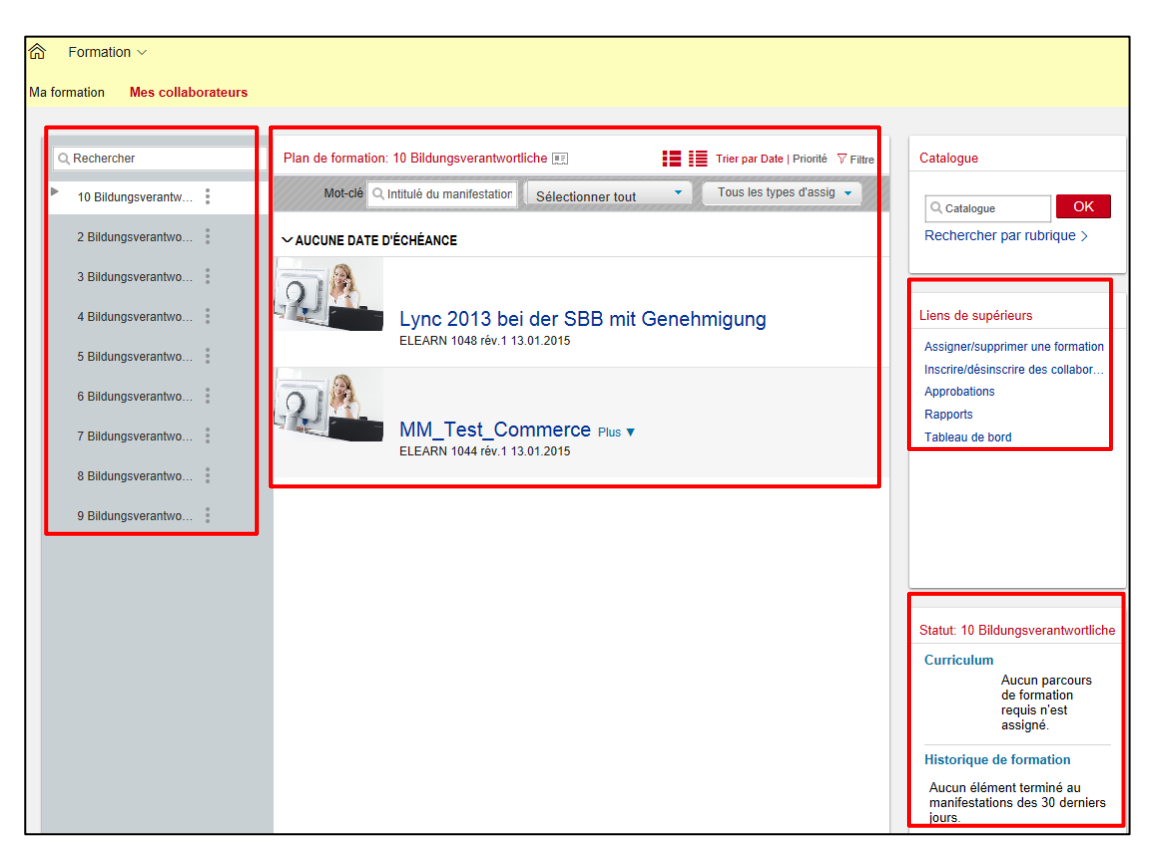

### Aperçu de la page **Mes collaborateurs**

Tous les collaborateurs enregistrés apparaissent dans la colonne de gauche. (Afin de permettre une présentation plus claire dans cet exemple, il a délibérément été choisi de faire apparaître un seul collaborateur enregistré).

Le plan de formation du collaborateur sélectionné apparaît à l'écran. Pour une meilleure vue d'ensemble, vous pouvez appliquer des filtres.

Les « Liens de supérieurs » sont essentiels. D'un simple clic, on peut y effectuer les tâches suivantes dans le LMS :

- Procéder à l'annonce / au retrait des collaborateurs (détails voir 2.2)
- Attribuer / retirer des formations (détails voir 2.3)
- Autorisations (détails voir 2.4)
- Rapports : Vous pouvez obtenir ici les formations terminées par vos collaborateurs (voir 2.7)
- Tableau de bord (n'est pas utilisé pour le moment)

Le statut peut être affiché pour chaque collaborateur et fournit une vue d'ensemble de son historique de formation (formations achevées) et de ses formations en cours (ou parcours de formation/programmes).

À l'aide de l'encadré « Statut » et du plan de formation, il est aisé d'avoir une vue d'ensemble des formations prévues et achevées d'un collaborateur.

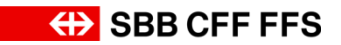

### <span id="page-7-0"></span>**3.2. Inscrire/désinscrire des collaborateurs**

Pour inscrire des collaborateurs à une formation, veuillez procéder de la façon suivante.

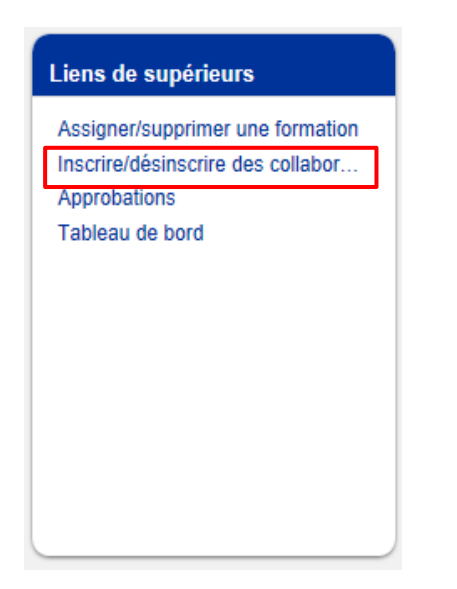

Dans l'encadré « Liens de supérieurs », cliquez sur le lien **Inscrire/désinscrire des collaborateurs**.

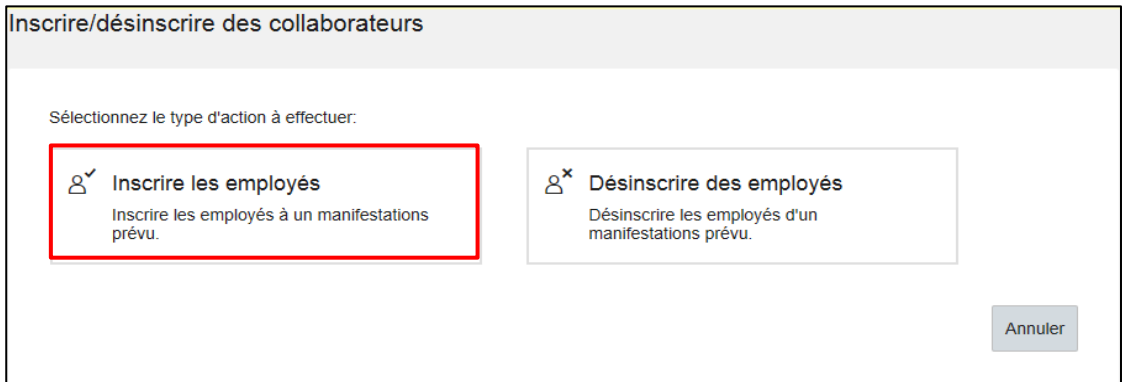

### Choisir **Inscrire les employés**

*Remarque : si vous souhaitez désinscrire un collaborateur d'une formation, sélectionnez alors Désinscrire des utilisateurs. Ce faisant, veuillez tenir compte des conditions générales des CFF.* 

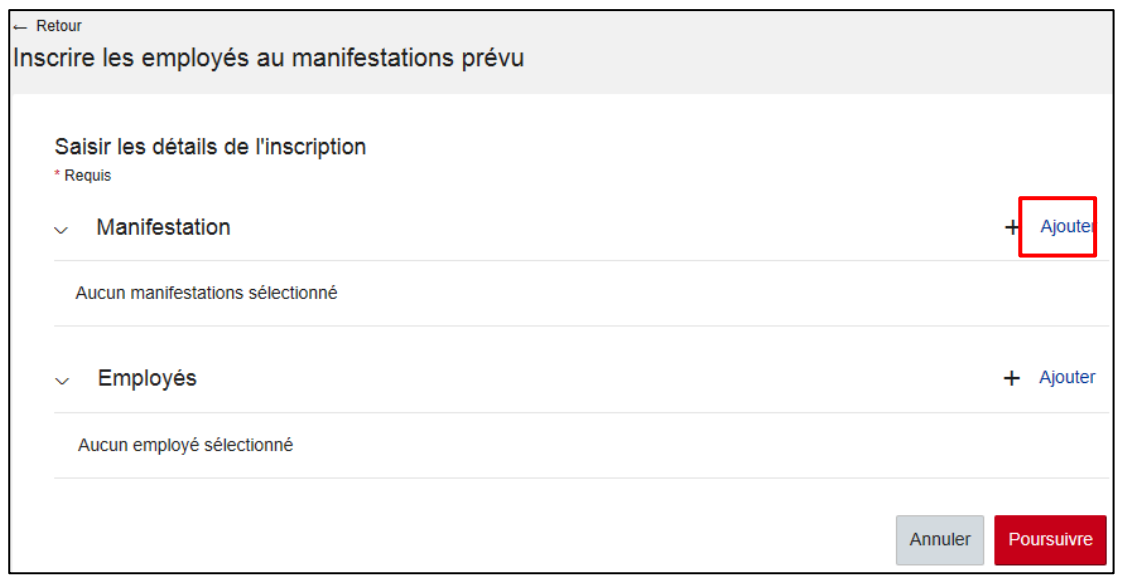

Choisir dans la manifestation prévue **ajouter**.

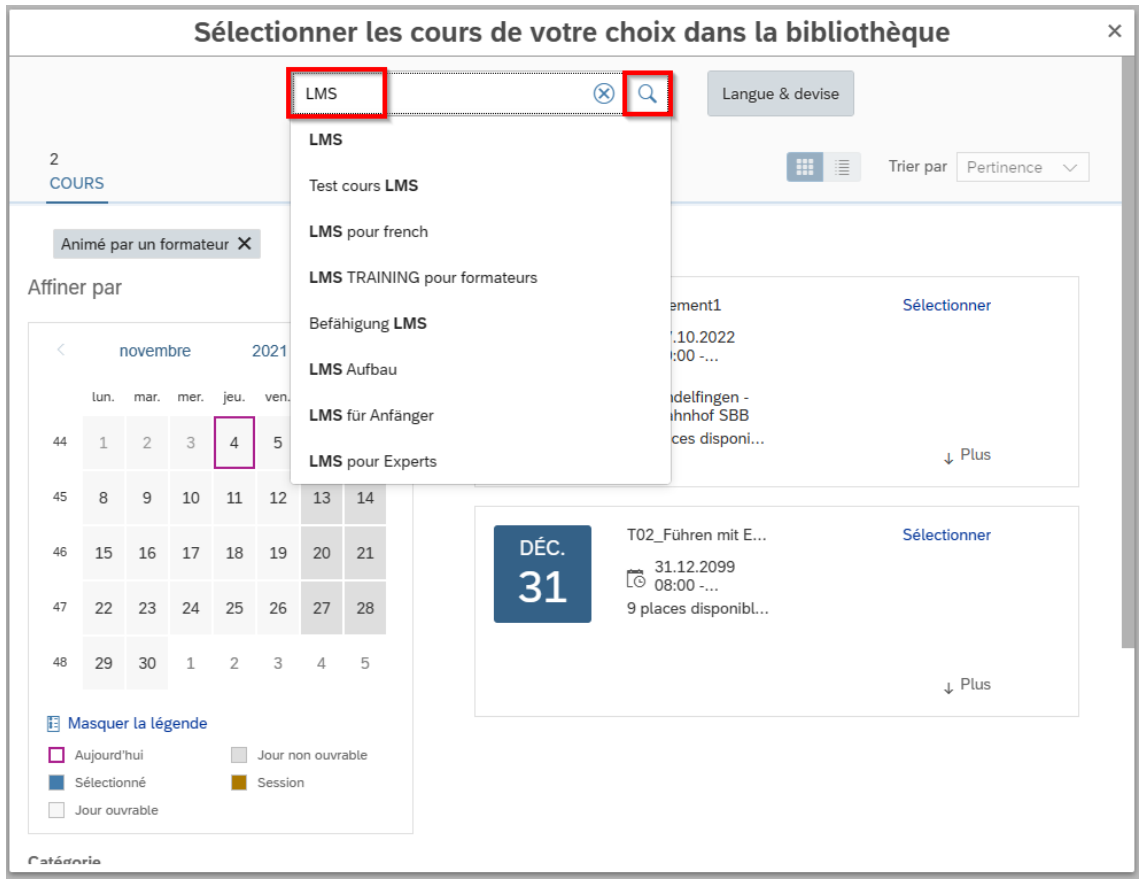

Enter un **Smot clé ou le titre exact de la manifestaion**, pour obtenir toutes les dates (dans l'exemple "Test cours LMS").

Cliquer sur la **loupe**.

Toutes les dates s'afficheront (**sélectionner le cours de votre choix**). Dans cette exemple, une seule.

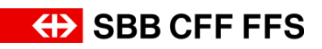

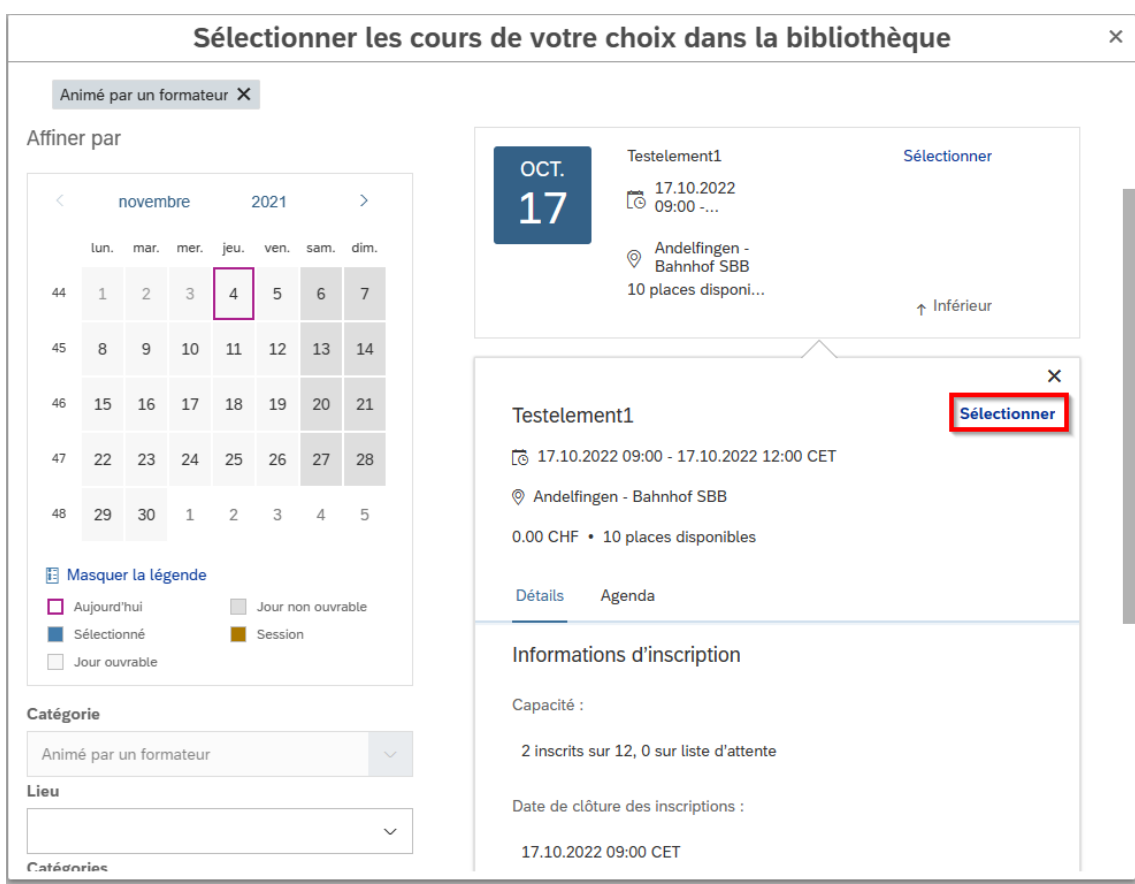

## **Sélectionnez** la manifestation souhaitée.

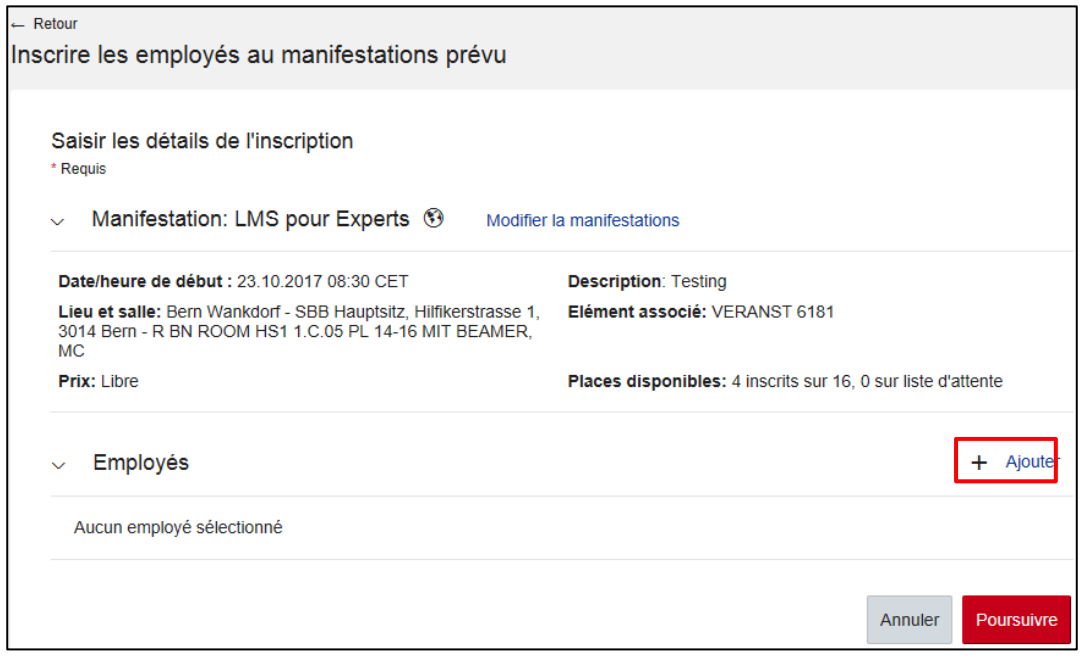

### Choisir dans employés **ajouter.**

Toutes les personnes dont vous avez la responsabilité apparaissent :

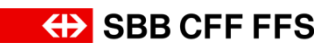

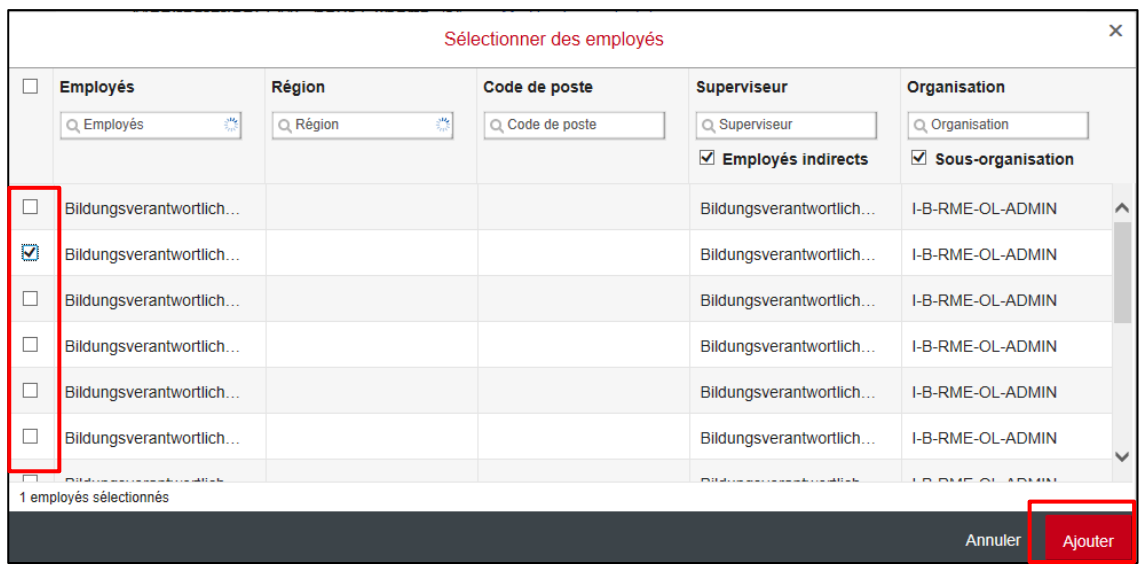

Choisir la personne concernée par l'inscription. Vous pouvez naturellement annoncer plusieurs personnes pour la même manifestation en **cochant plusieurs cases**.

### Cliquer sur **ajouter.**

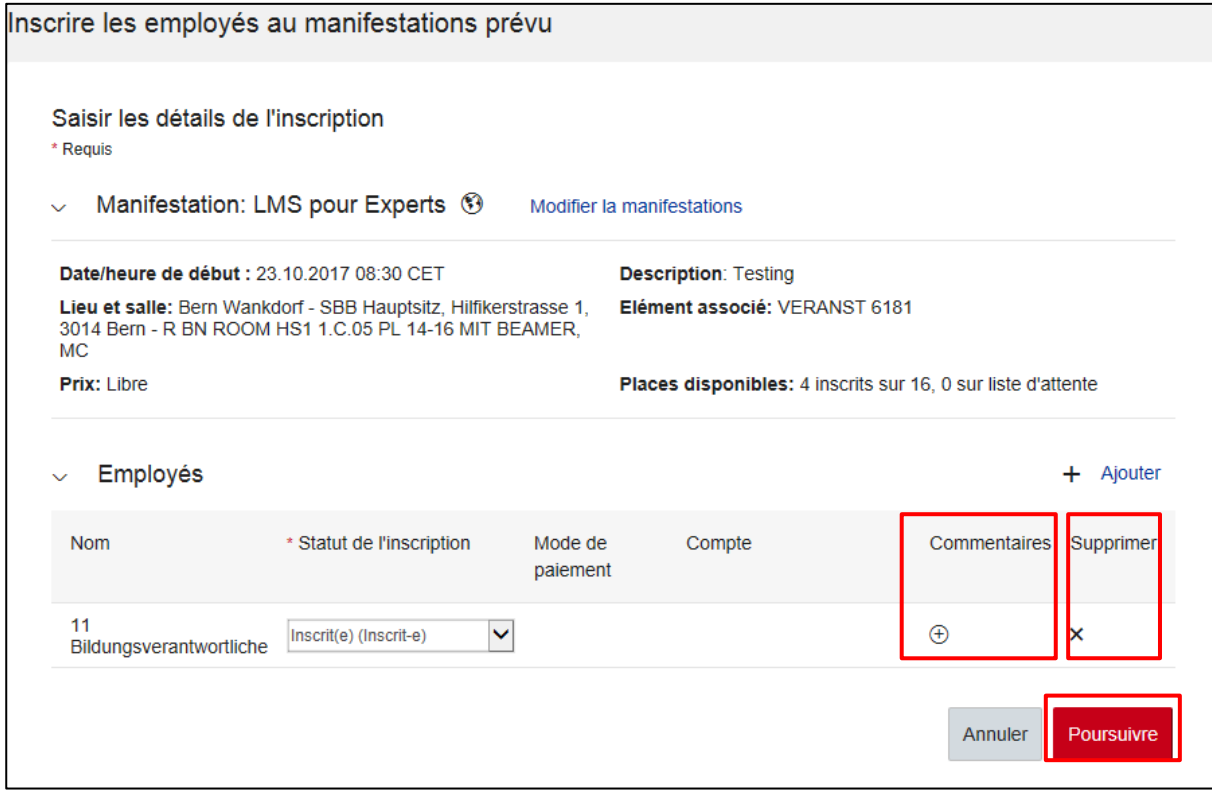

Vous avez aussi la possibilité de supprimer la participation d'une personne en cliquant sur **supprimer.**

### <span id="page-10-0"></span>**3.2.1. Référence sur la facture**

Facultatif : Vous avez la possibilité d'insérer un **commentaire** en lien avec le collaborateur à inscrire. Vous pouvez utiliser ce champ si vous voulez avoir le nom de la personne sur la facture en tant que **référence**. Mettez un commentaire comme dans l'exemple ci-dessous en inscrivant :

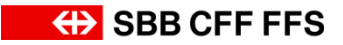

**Réf: « votre texte »**. La référence apparaitra correctement dans le champ concerné sur la facture.

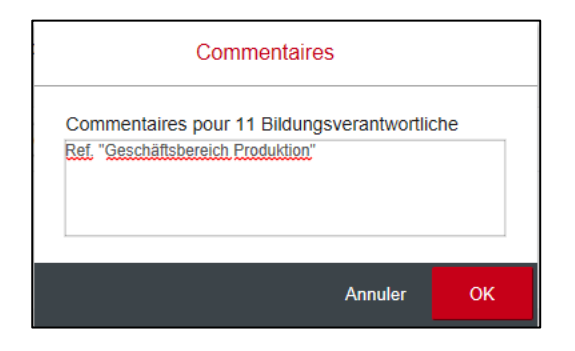

### Cliquer sur **OK.**

### Cliquer sur **Poursuivre**

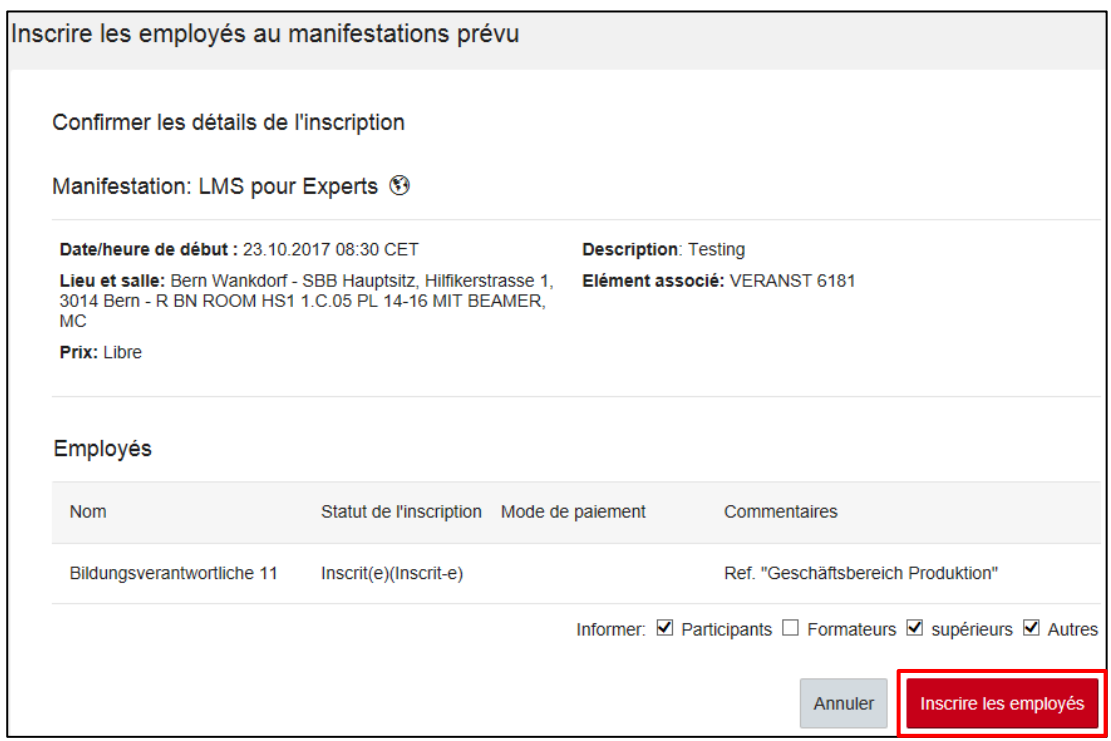

### Choisir **Inscrire les employés**.

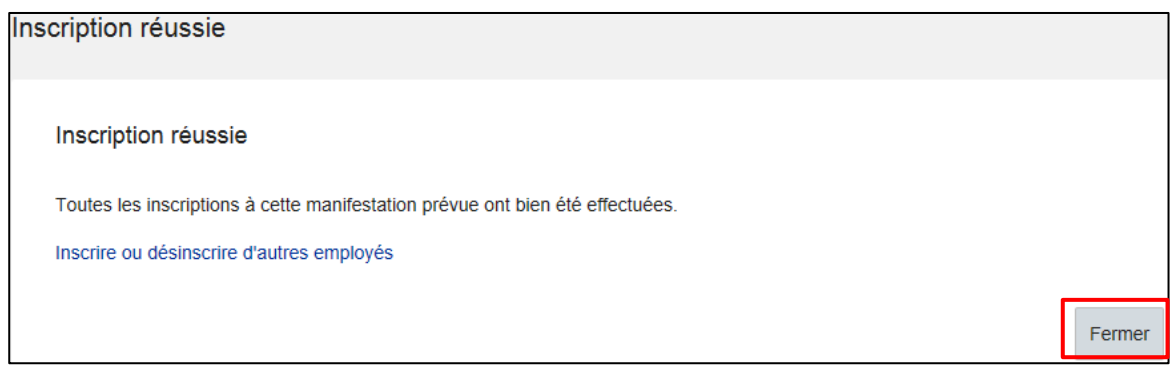

### Cliquer sur **Fermer**.

Pour vérifier l'inscription, retournez dans **Mes collaborateurs**.

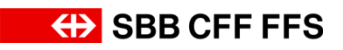

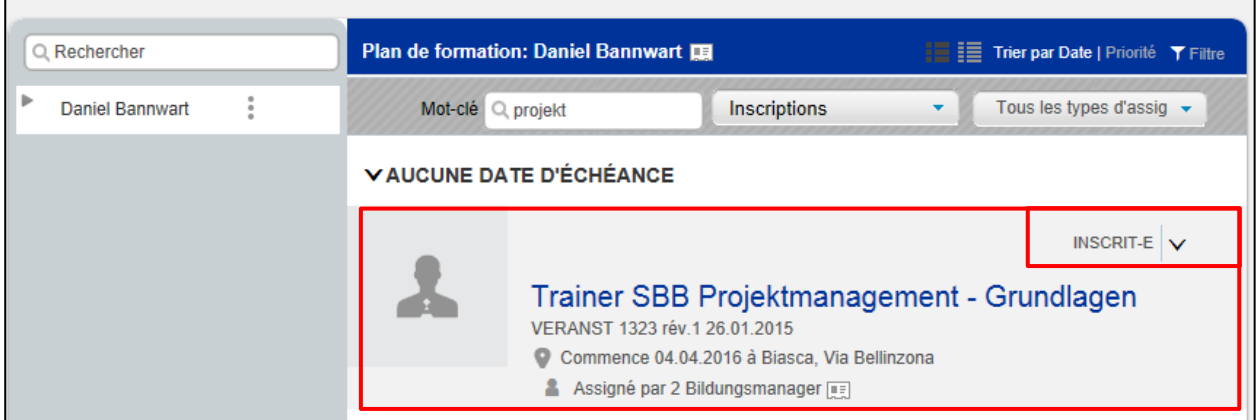

La formation devrait désormais apparaître dans le **plan de formation du collaborateur** avec le statut **INSCRIT-E**.

Vous avez inscrit avec succès le collaborateur à la manifestation.

Remarque relative à l'inscription à la formation : il est impossible de réserver des manifestations à l'avance.

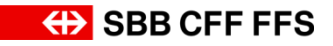

# <span id="page-13-0"></span>**3.3. Assigner/supprimer une formation ou un programme**

Si vous souhaitez attirer l'attention d'un collaborateur sur une formation ou programme intéressante sans toutefois l'y inscrire, vous pouvez procéder de la façon suivante.

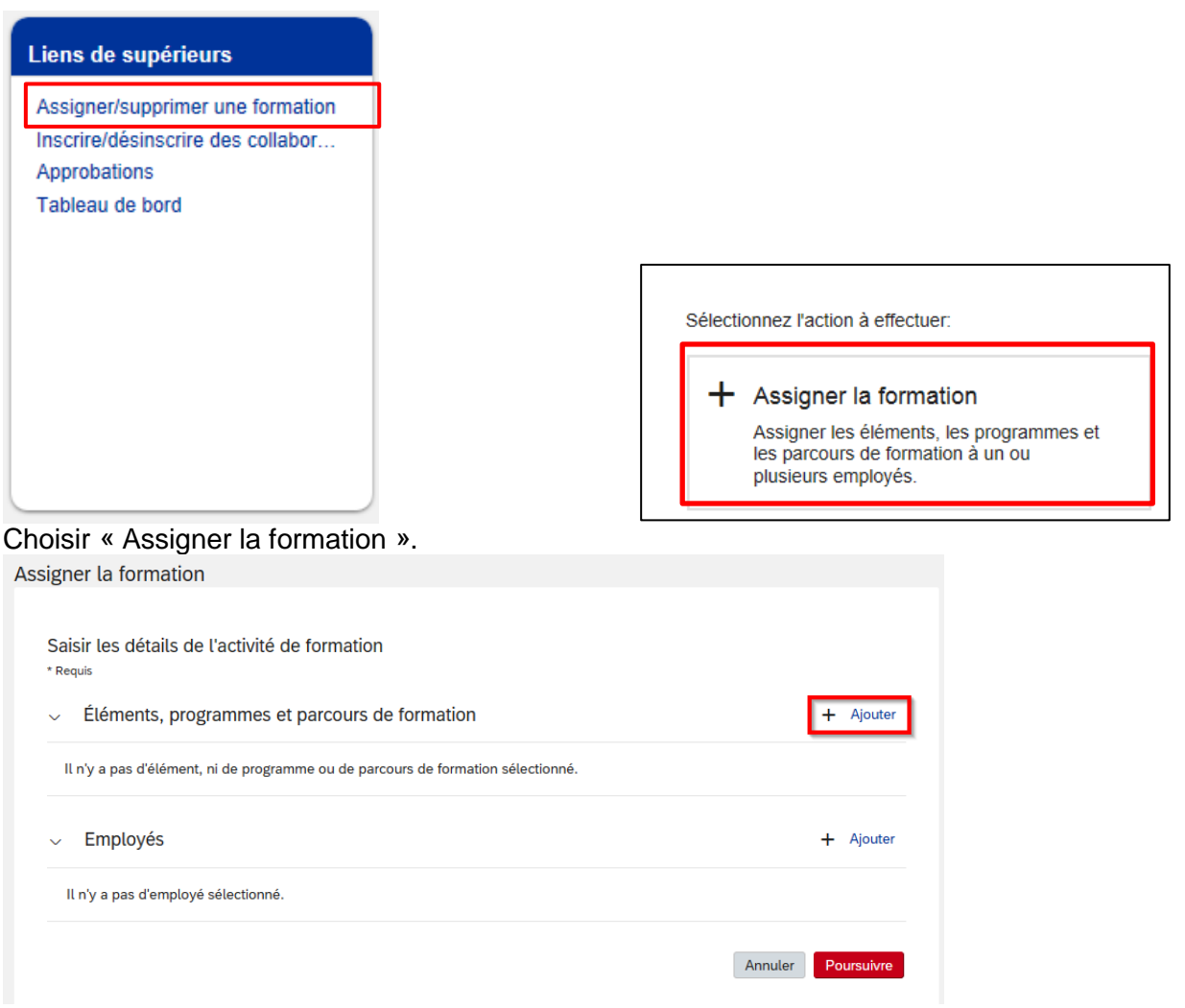

Choisir manifestation et cliquer sur **ajouter**.

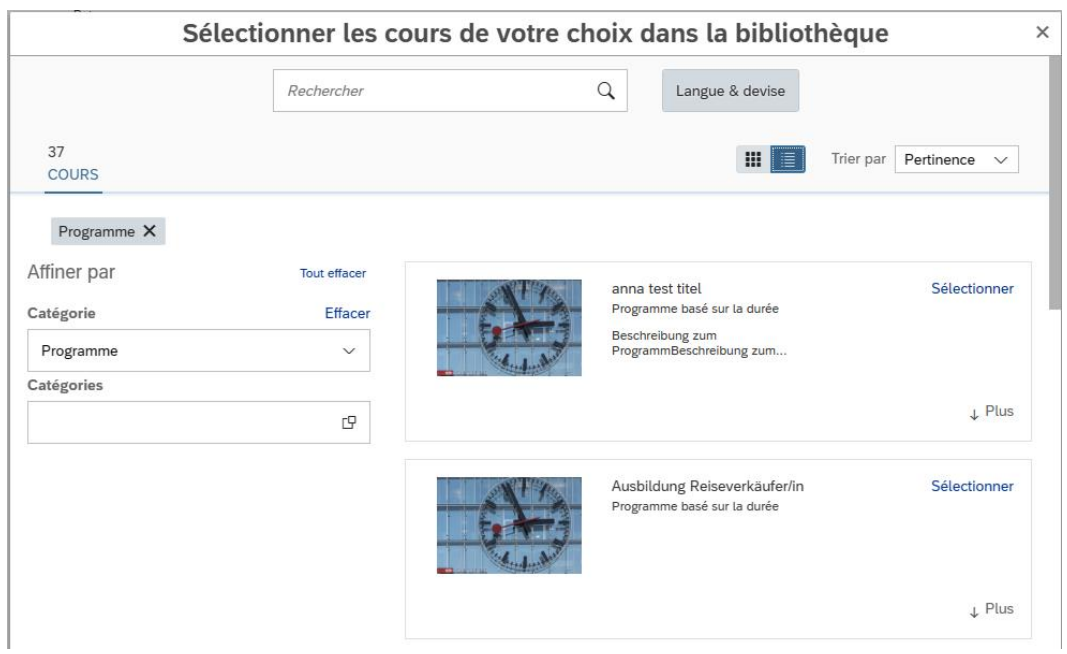

Vous pouvez utiliser la fonction « recherche » et/ou les résultats de cette dernière et sélectionner les catégories pour obtenir des résultats plus ciblés.

Choisir la manifestation souhaitée à l'aide du menu « **sélectionner »**. Remarques: Il est possible de choisir simultanément plusieurs manifestations. Ensuite fermer la fenêtre.

Enfin ajouter les personnes souhaitées dans les manifestations sélectionnées.

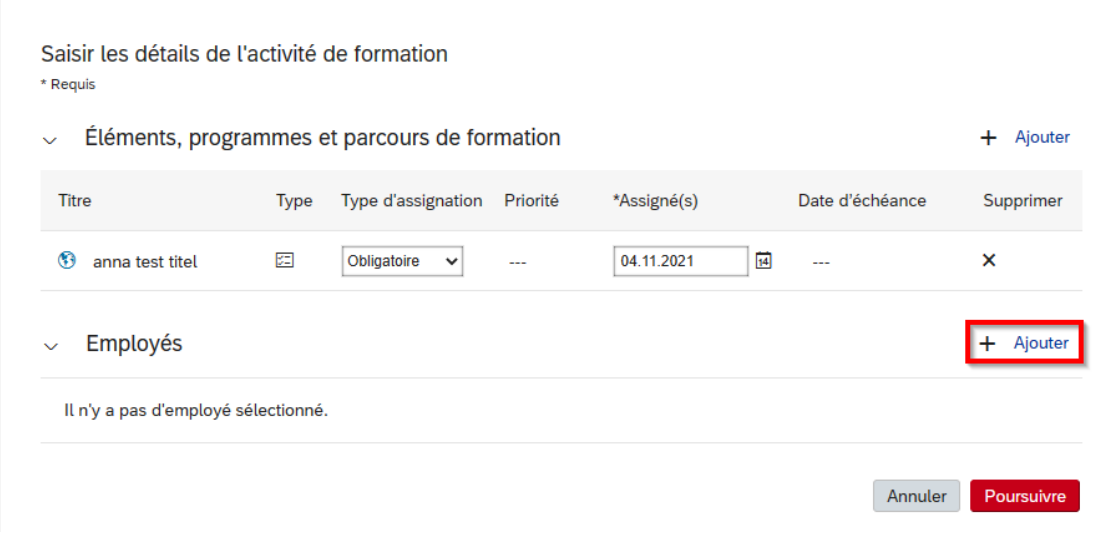

### Cliquer sur **ajouter.**

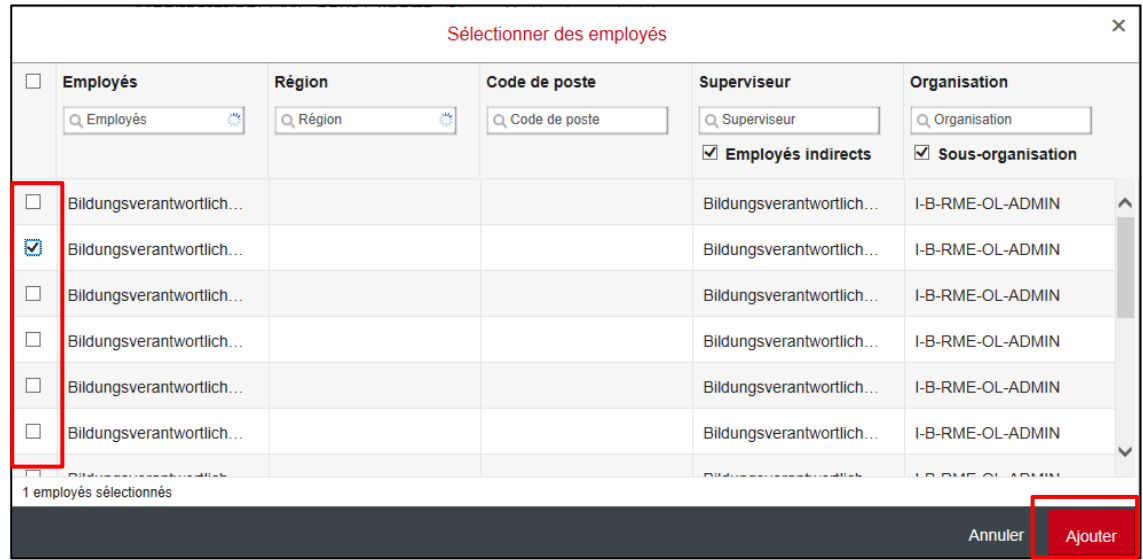

Choisir les personnes concernées.

Cliquer sur **ajouter.** 

Cliquer sur «**Suivant».**

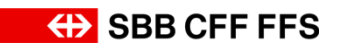

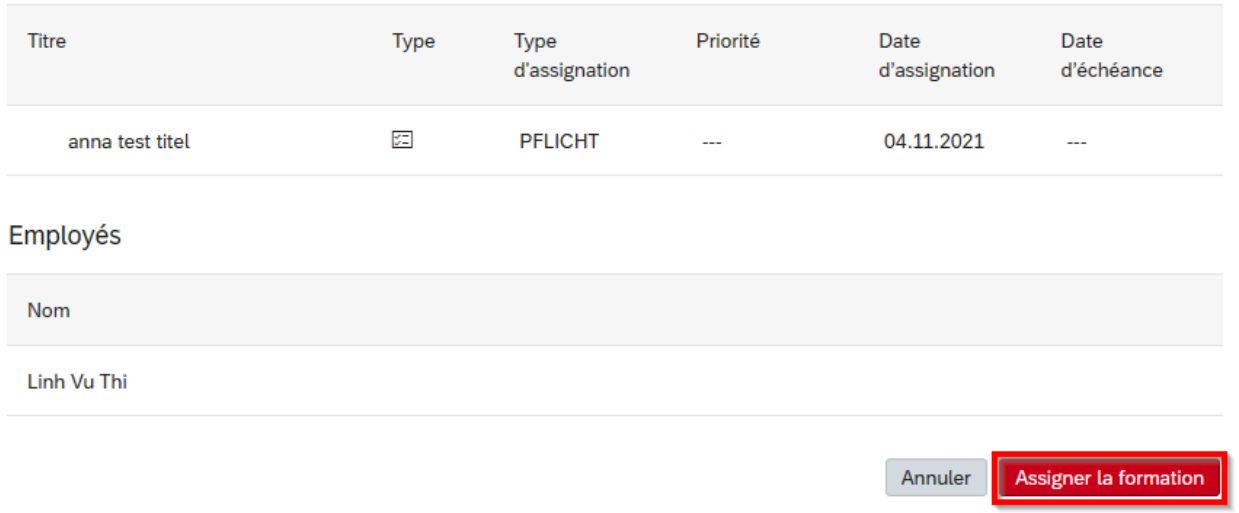

### Puis sur **assigner la formation** et la manifestation est ajoutée.

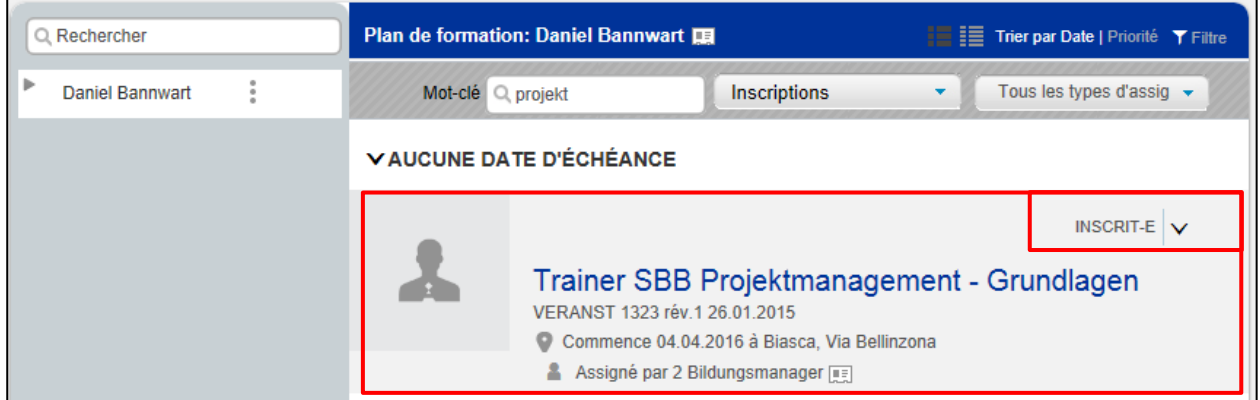

La formation devrait désormais apparaître dans le **plan de formation du collaborateur** avec le statut **INSCRIT-E**.

Les éléments assignés peuvent être retirés facilement du plan de formation.

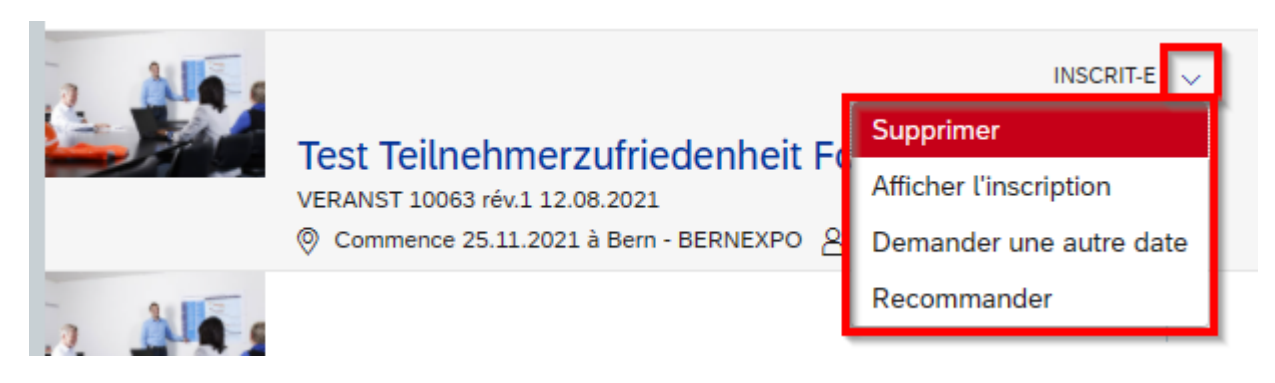

Appuyer sur la **flèche orientée vers le bas** à côté du statut.

Choisir l'option souhaitée: exemple **Supprimer**.

Pour le faire il faut utiliser la fonction « Assigner/supprimer une formation ».

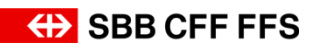

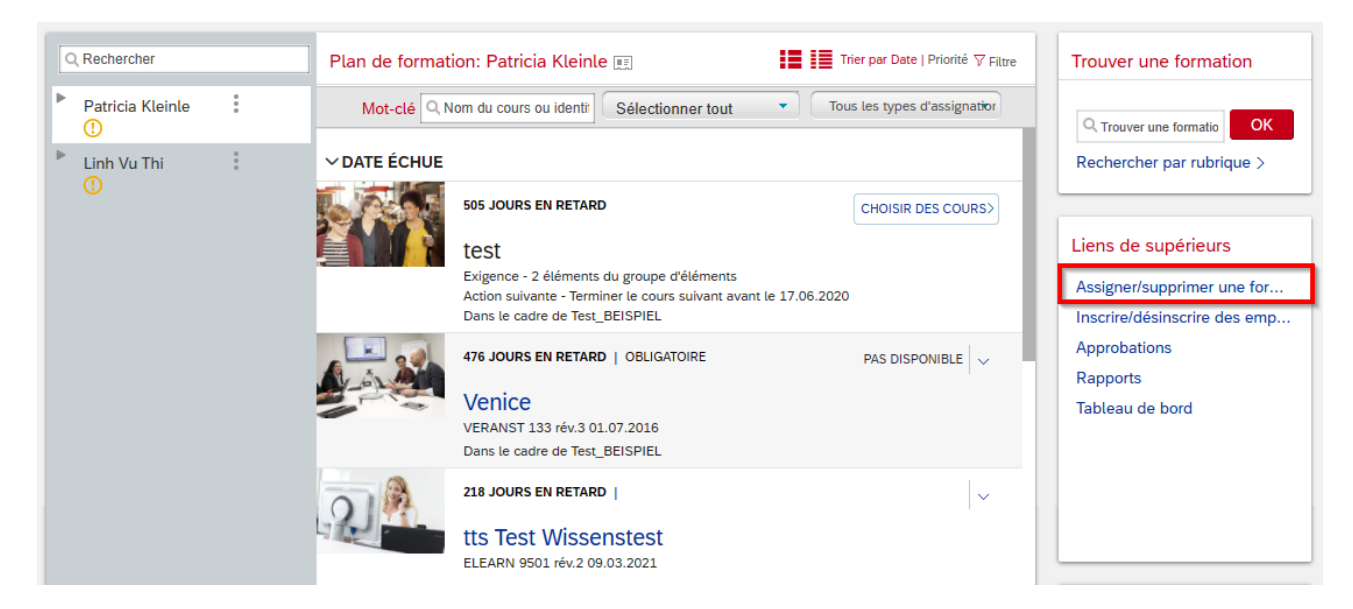

### Choisir **Supprimer la formation assignée.**

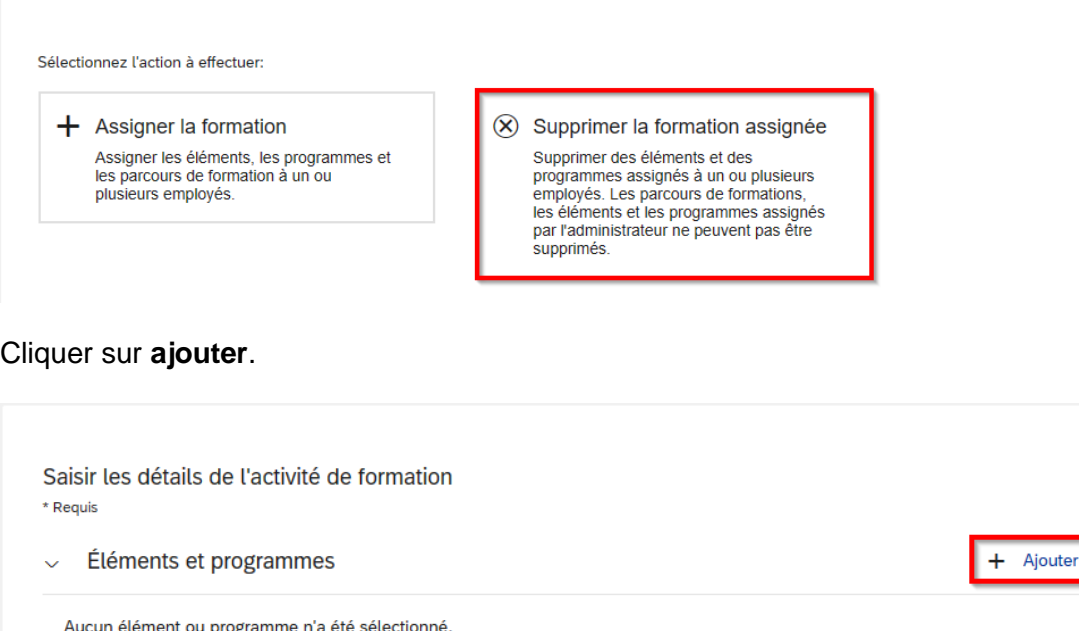

# $\sim$  Employés + Ajouter Il n'y a pas d'employé sélectionné.

Il est également possible d'affiner la recherche à l'aide du type de formation ou de la catégorie.

Choisir la manifestation souhaitée à l'aide du menu « **sélectionner »**. Remarques: Il est possible de choisir simultanément plusieurs manifestations. Ensuite fermer la fenêtre.

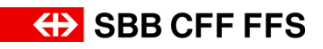

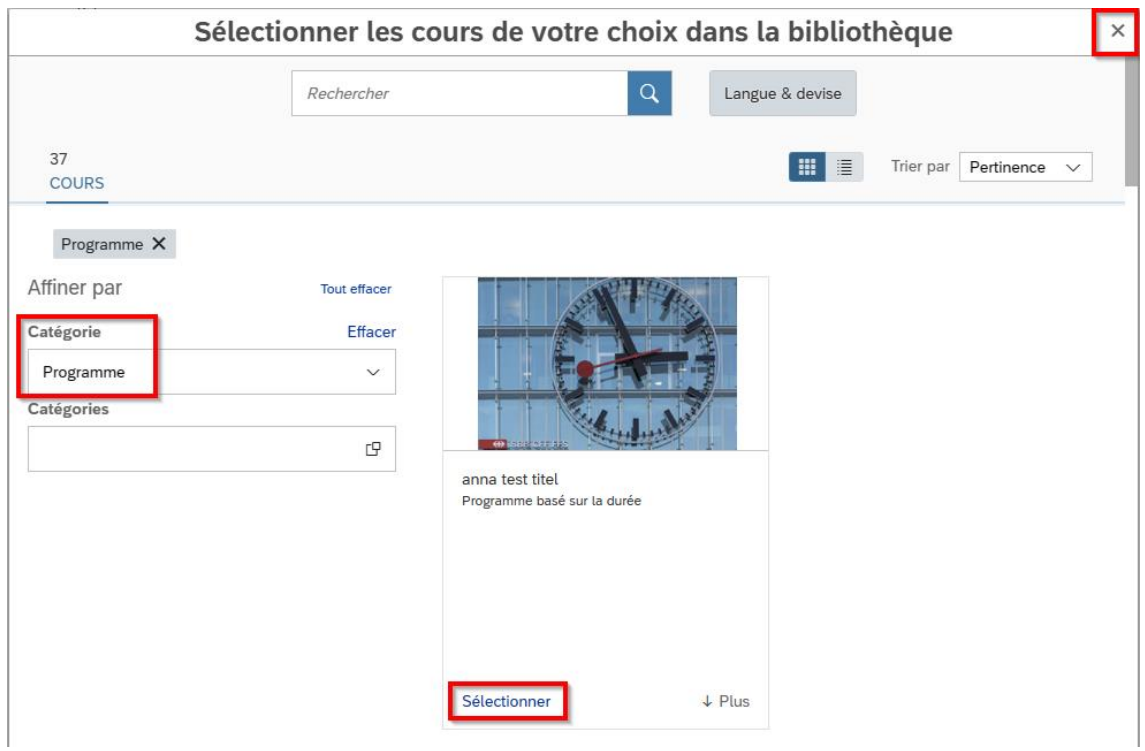

Sélectionner les manifestations souhaitées.

# Cliquer sur **ajouter**.

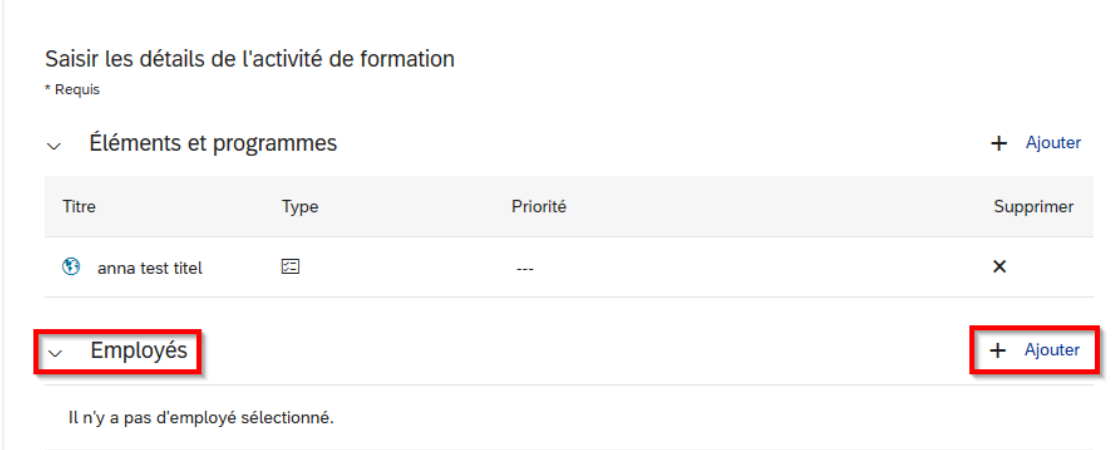

Sélectionner les personnes concernées.

Lorsque cela est fait cliquer sur **Poursuivre**.

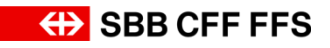

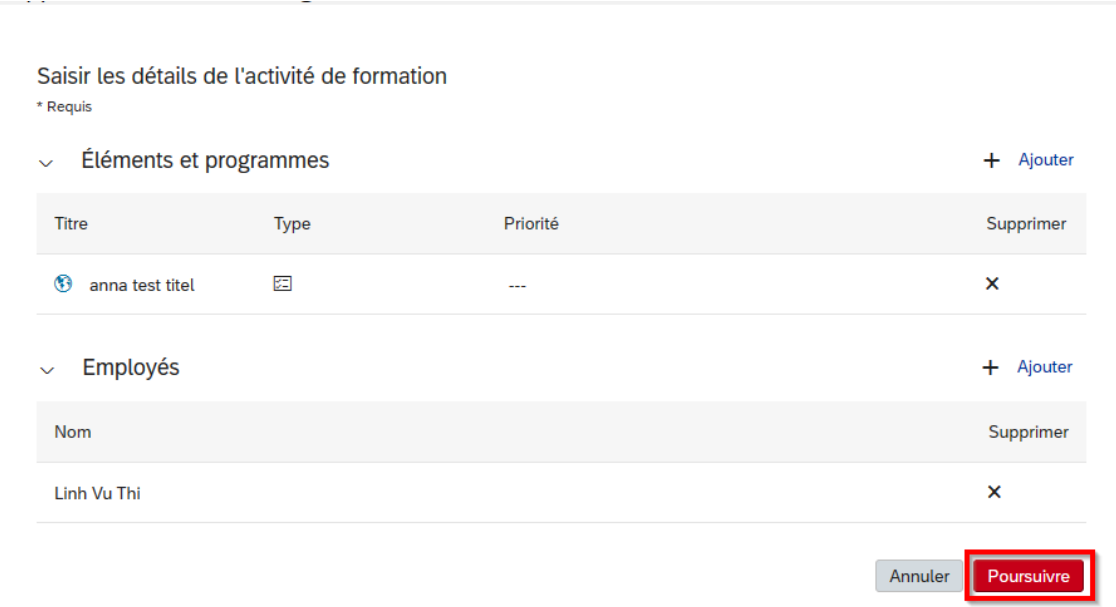

### Lorsque vous cliquer sur **Supprimer une formation**, le programme sera retiré.

### Confirmer les détails

### Éléments et programmes

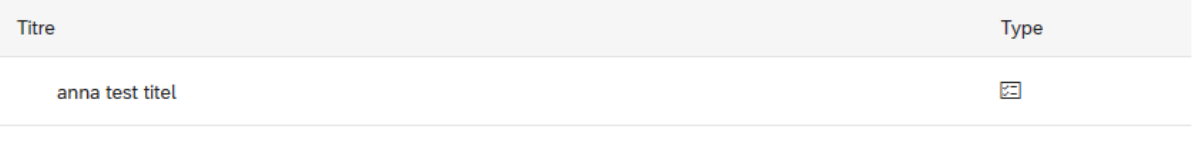

### Employés

#### Nom

Linh Vu Thi

Annuler Supprimer une formation

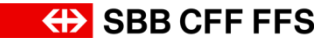

### <span id="page-19-0"></span>**3.4. Approbations**

Dans le système LMS, les collaborateurs peuvent s'inscrire de façon autonome à certaines formations. Dès qu'une personne s'inscrit à une formation pour laquelle une procédure d'approbation est prévue, vous devez, en tant que supérieur ou personne de contact, approuver sa participation. Un courriel vous informe de cette approbation en attente. Une remarque en rouge apparaît en outre tout en haut de votre propre plan de formation (« Vous avez des approbations en attente »).

Pour confirmer les approbations en attente, veuillez procéder de la manière suivante.

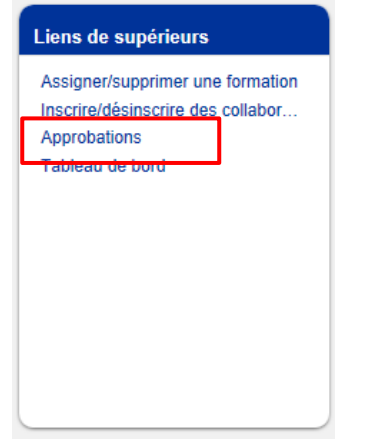

#### Cliquez sur **Approbations**.

Vous pouvez alors approuver ou refuser l'inscription. Si vous souhaitez prendre une décision ultérieurement, p. ex. après avoir consulté le collaborateur, vous pouvez ignorer cette action. Dans l'exemple ci-dessous, l'approbation est accordée.

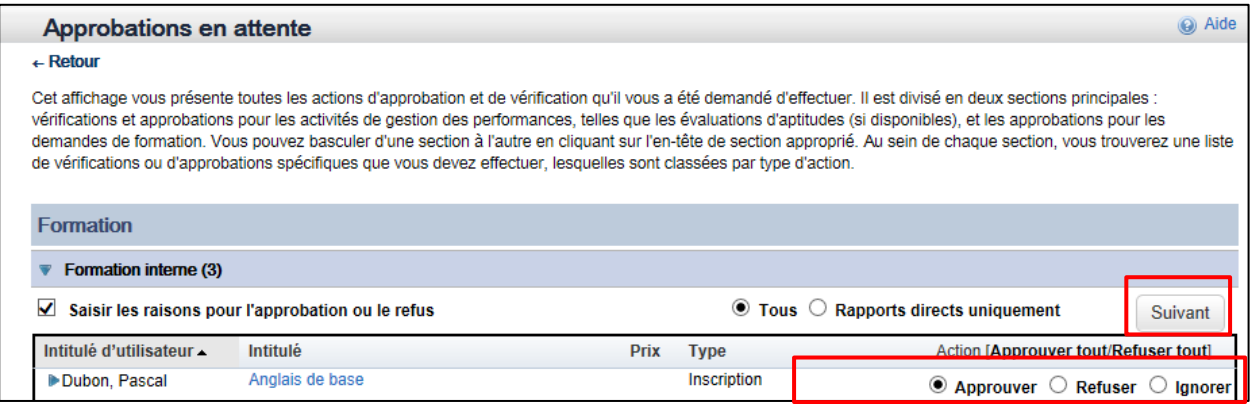

### Sélectionnez **Approuver** et cliquez sur **Suivant**.

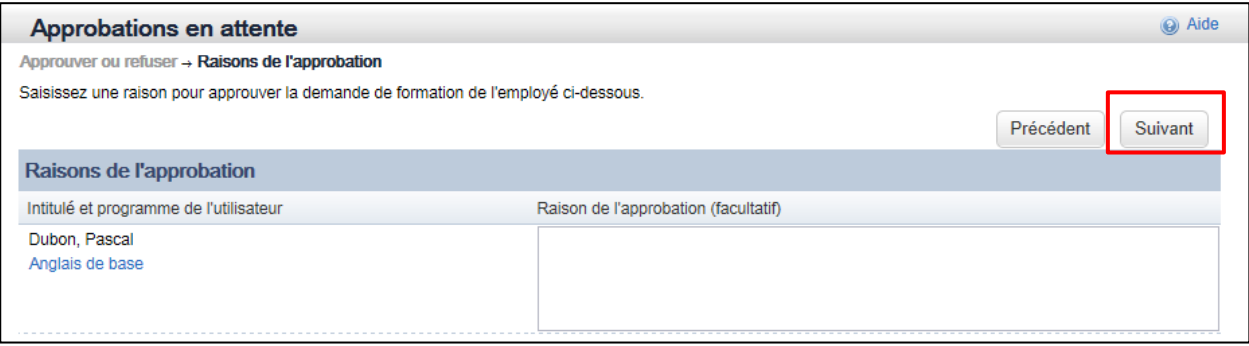

Dans le champ de commentaires, vous pouvez éventuellement saisir les raisons de l'approbation (ou du refus). Cliquez sur **Suivant**.

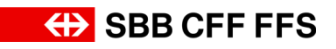

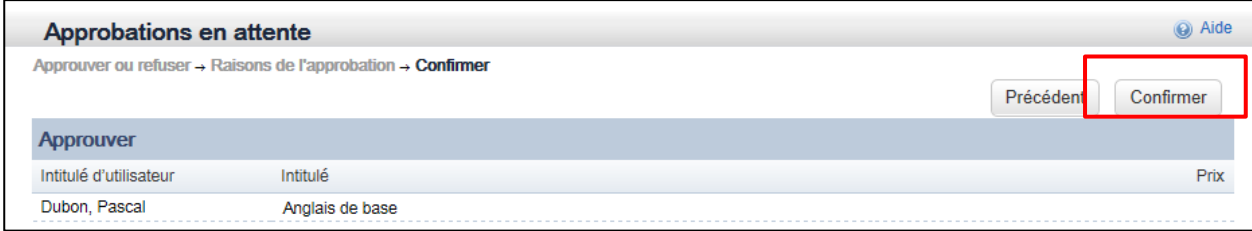

Cliquez sur **Confirmer** pour clôturer le processus.

Vous avez maintenant confirmé l'approbation avec succès.

### <span id="page-20-0"></span>**3.5. Aperçu des contenus et infos sur les cours affichés**

Dans LMS, vous avez la possibilité de voir des informations complémentaires concernant les dates, lieux et autres. De même vous pouvez obtenir les documents nécessaires pour la préparation.

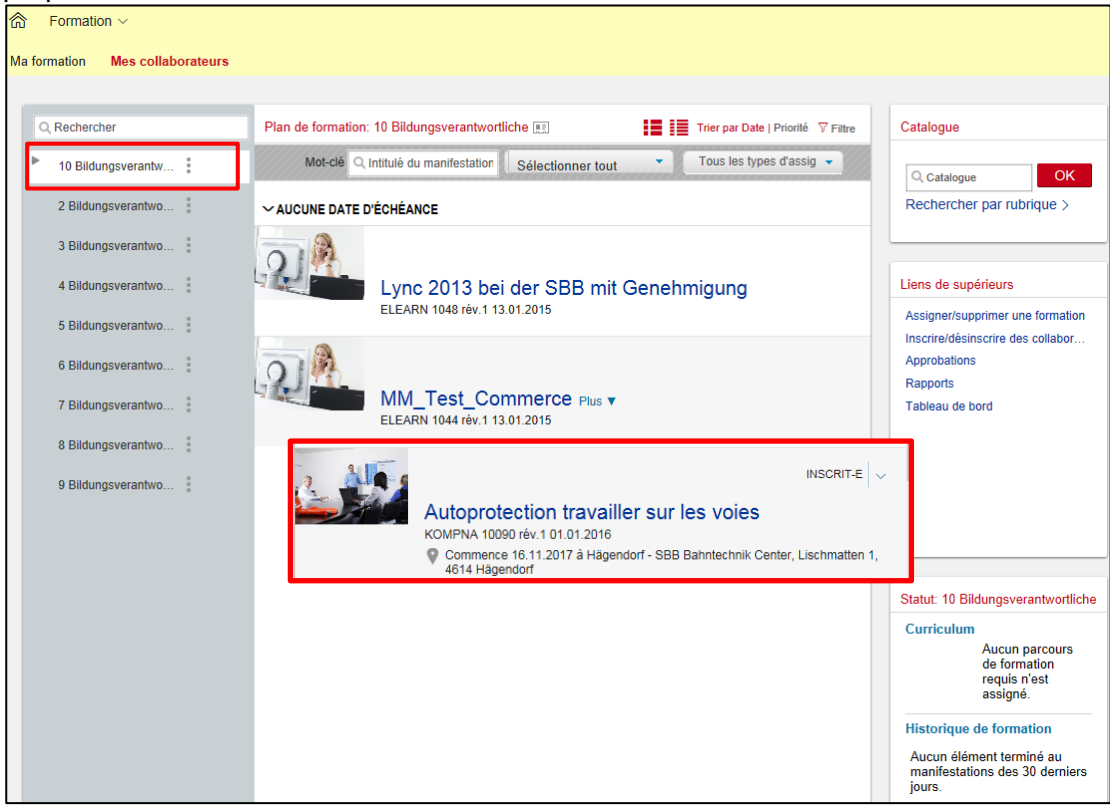

Choisir le collaborateur souhaité.

Choisir le cours souhaité en cliquant sur le titre.

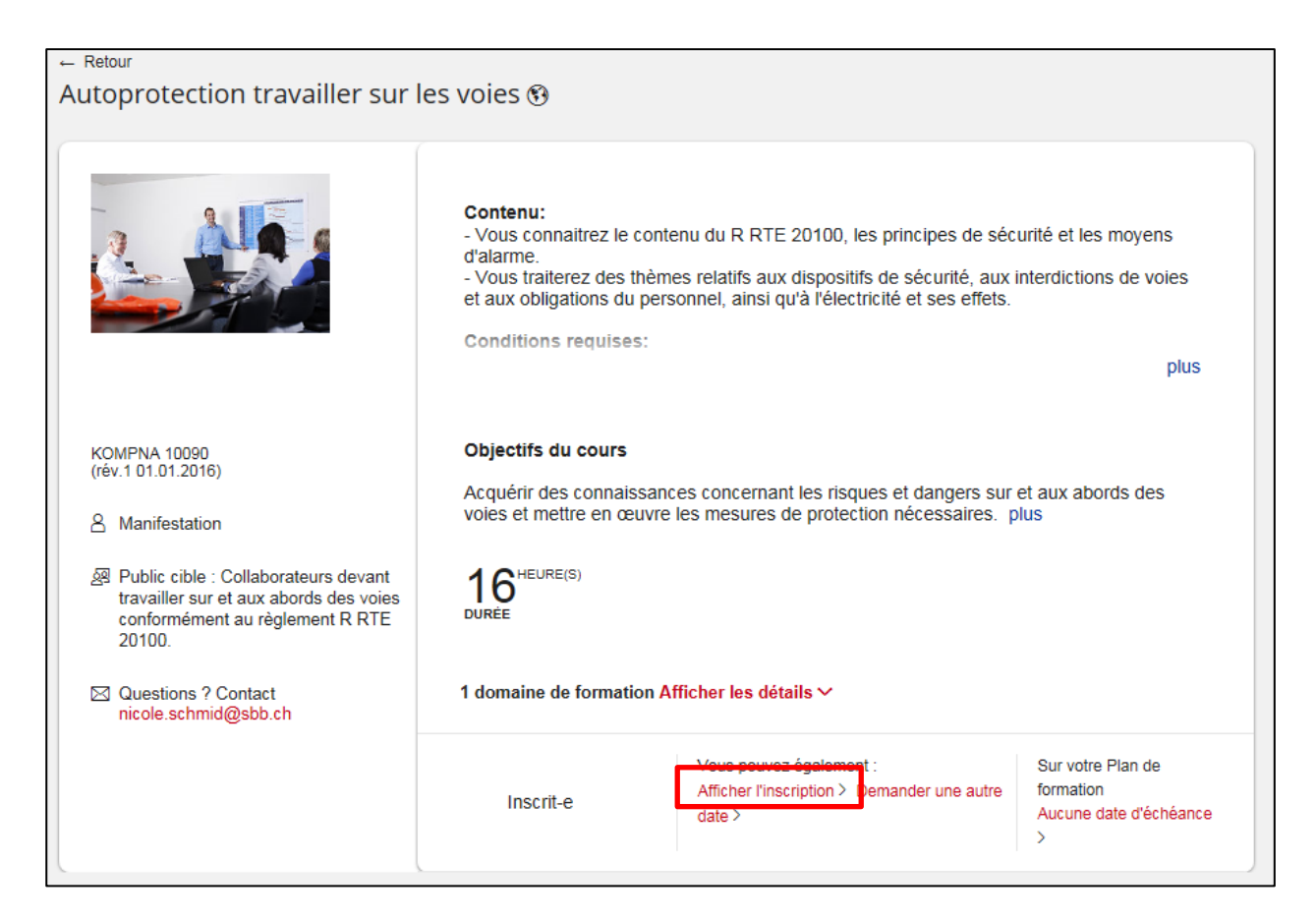

Lorsque vous cliquez sur **Afficher l'inscription**, vous allez voir la date et le lieu de la formation. Avec **Afficher les détails** vous trouverez les horaires exacts ainsi que des précisions sur les lieux et les coordonnées des formateurs.

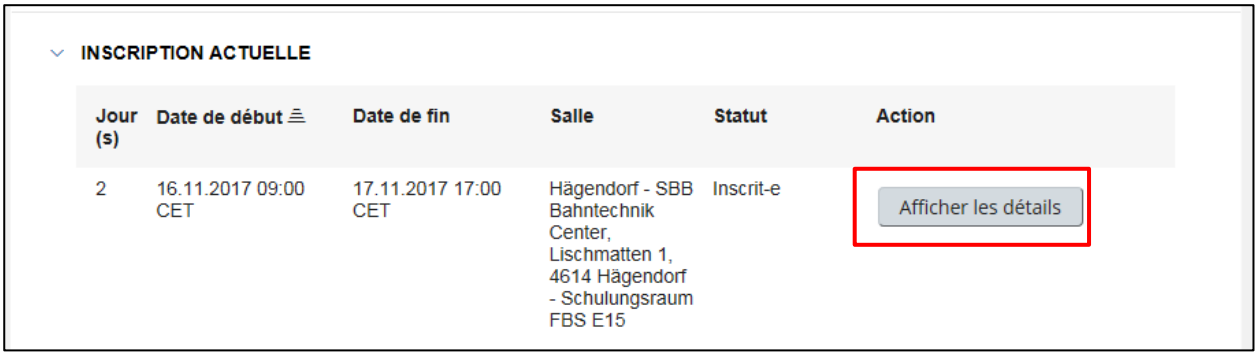

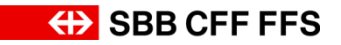

### <span id="page-22-0"></span>**3.6. Définir une suppléance pour le supérieur / la personne de contact**

Si en qualité de supérieur resp. personne de contact, vous souhaitez définir un suppléant pour vos tâches dans le LMS (p. ex. remplacement en cas de congés), vous pouvez le saisir de façon autonome dans le système.

**Remarque** : Cette personne doit elle-même être inscrite dans LMS.

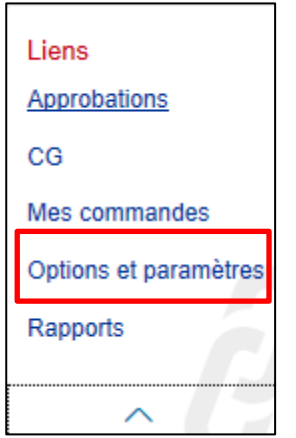

Cliquer sur **Options et paramètres.**

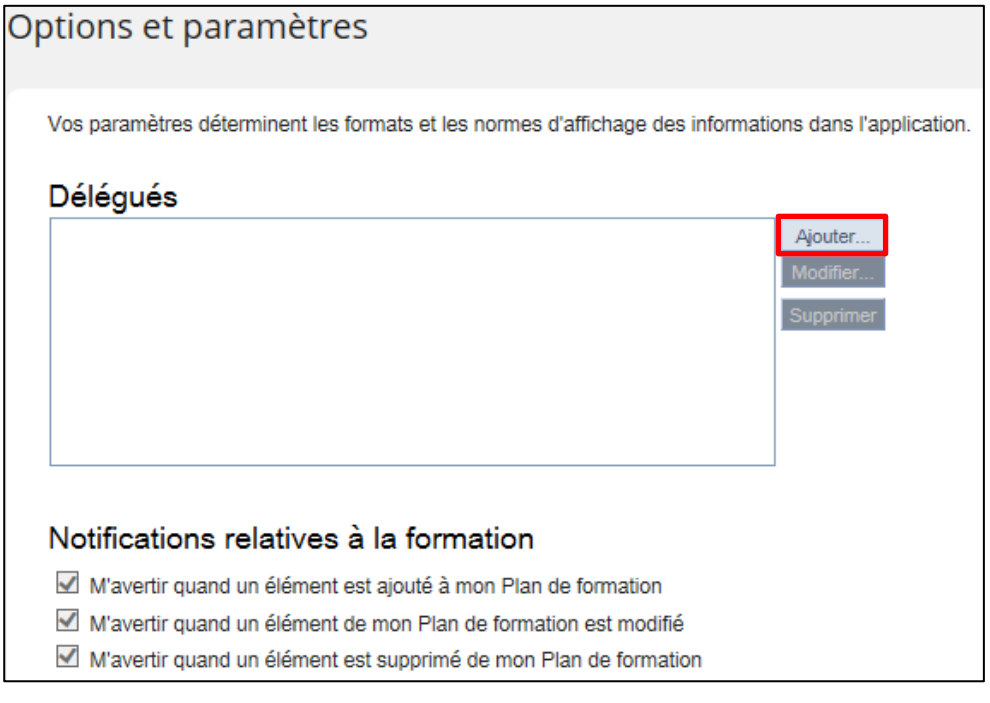

### Cliquer sur **Ajouter un délégué.**

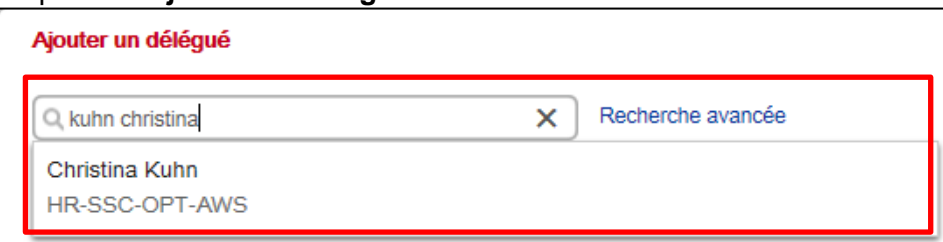

Choisir une personne à partir de son nom/prénom. Une alternative consiste à chercher avec le numéro d'utilisateur (U, UE, E)

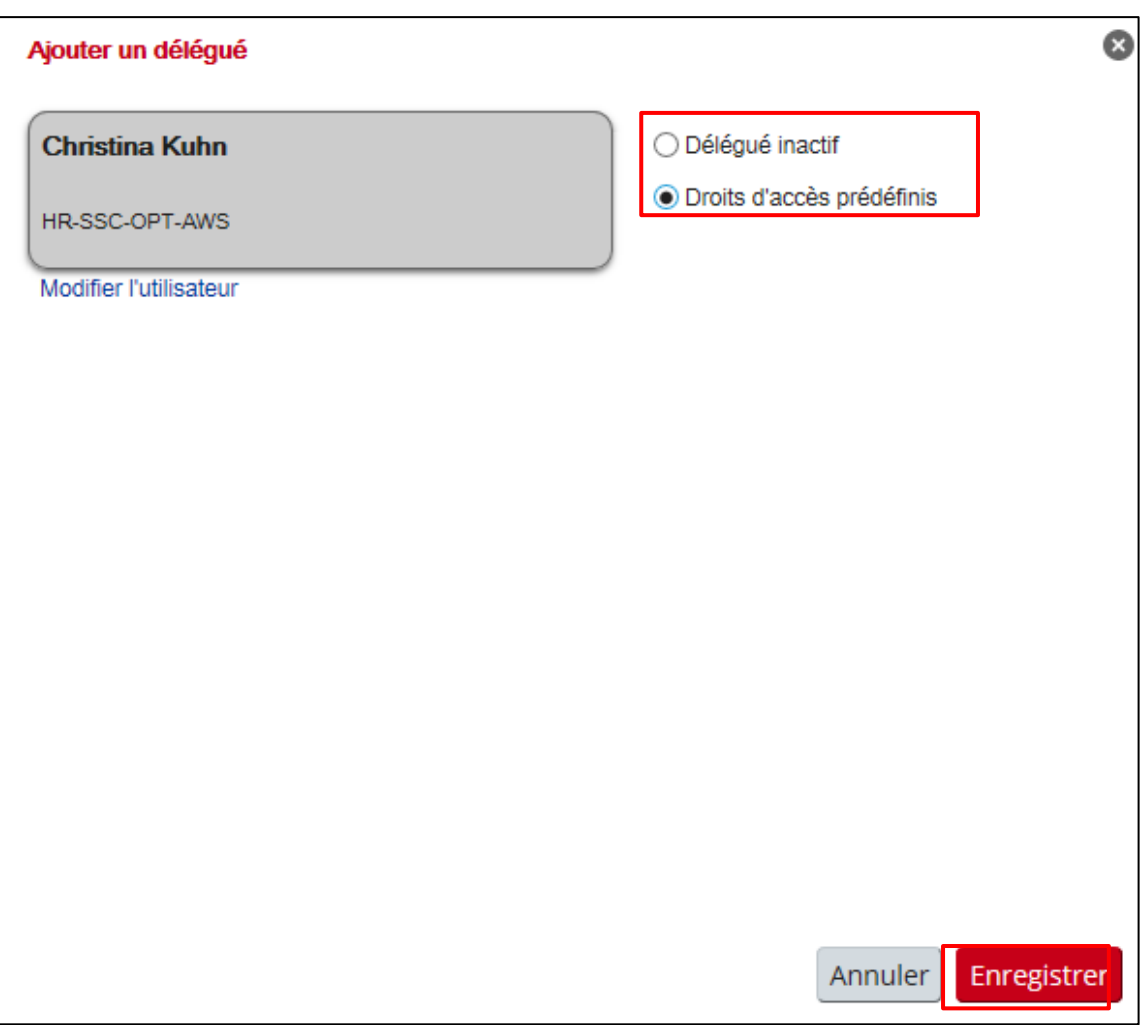

Choisir **Droits d'accès prédéfinis.** Remarque : Si vous choisissez **Délégué inactif**, la suppléance est inactive.

### Cliquer sur **Enregistrer**

Remarque : Les changements au niveau de la langue, la zone horaire et les options concernant les possibilités de format linguistiques **influencent l'ensemble de la page formation** ainsi que les notifications par mail.

### <span id="page-23-0"></span>**3.6.1. Assumer le rôle de délégué(e)**

Les personnes désignées comme déléguées (personnes choisies) s'annoncent au LMS via la rubrique **« 2 Délégants (2) agir à leur compte »**, qui apparait dans les **liens**.

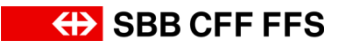

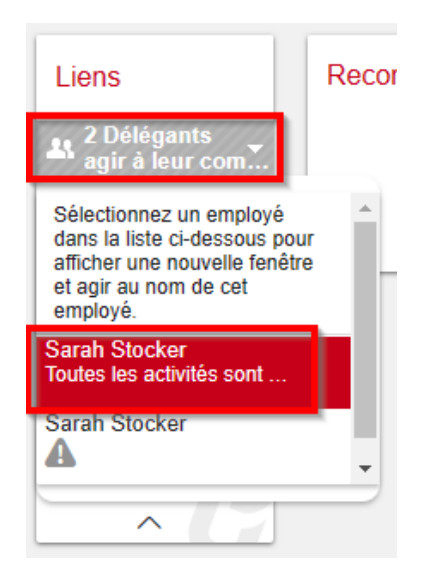

Cliquer sur le nom correspondant (s'il y a plusieurs noms).

Une fenêtre pop-up s'ouvre, avec la vue du supérieure / de la supérieure hiérarchique pour laquelle vous allez agir. Cliquer sur **Mon équipe.**

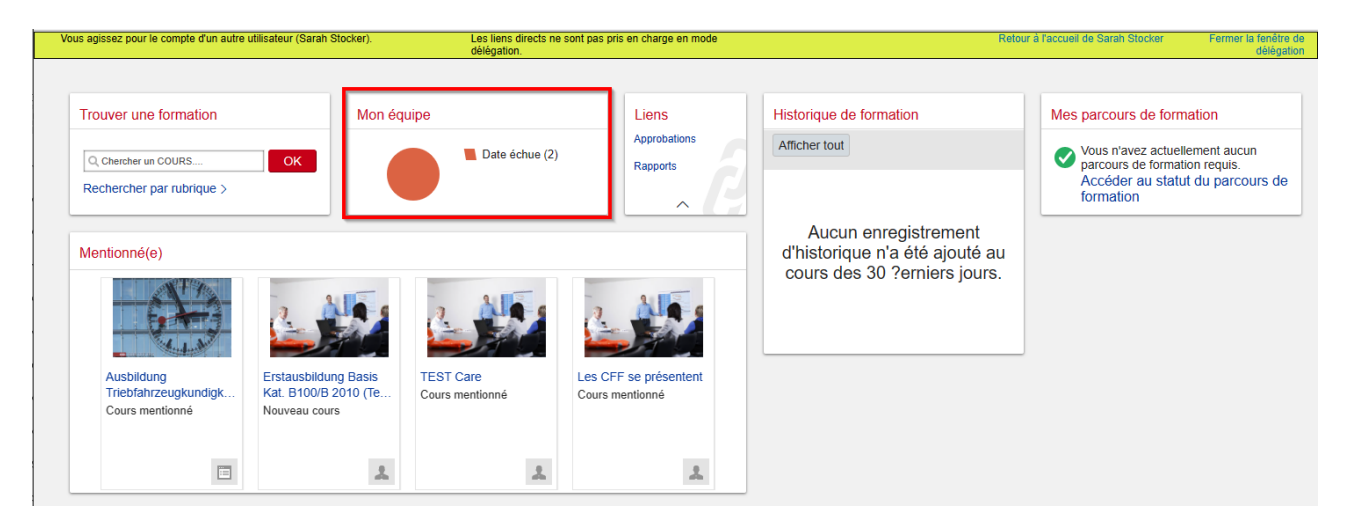

Avec l'aperçu **Mon équipe,** toutes les fonctionnalités sont à disposition telles que décrites au chapitre 3.1.

# **(B)** SBB CFF FFS

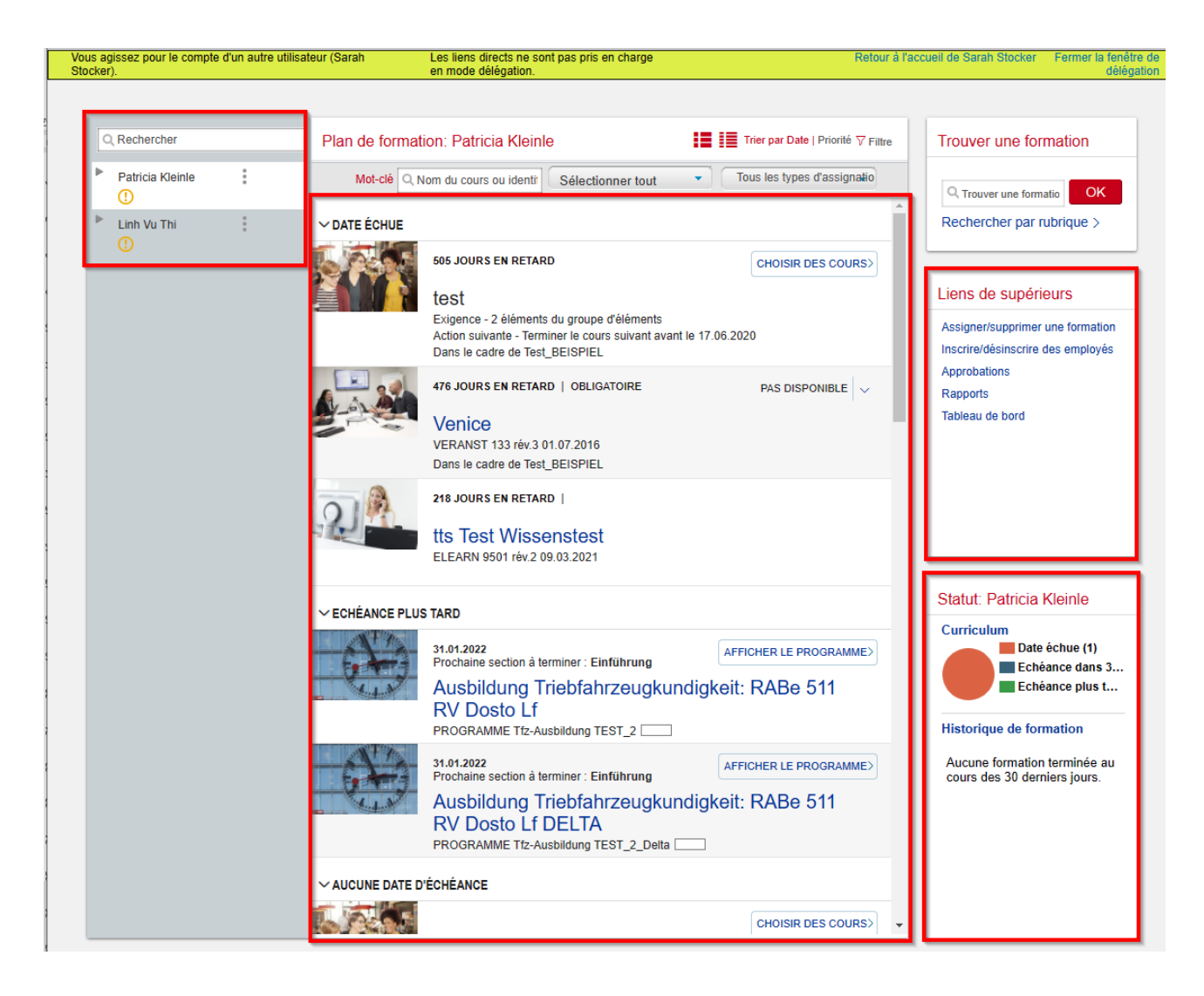

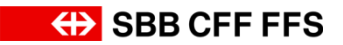

### <span id="page-26-0"></span>**3.7. Utilisation des rapports pour les formations de vos collaborateurs**

Pour évaluer les cours (formation, e-learning), suivis par vos collaborateurs, vous pouvez utiliser les **rapports.**

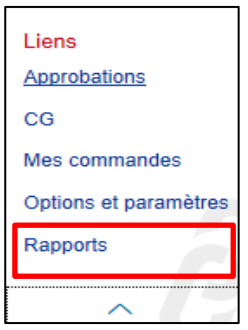

### Cliquer sur **Rapports**.

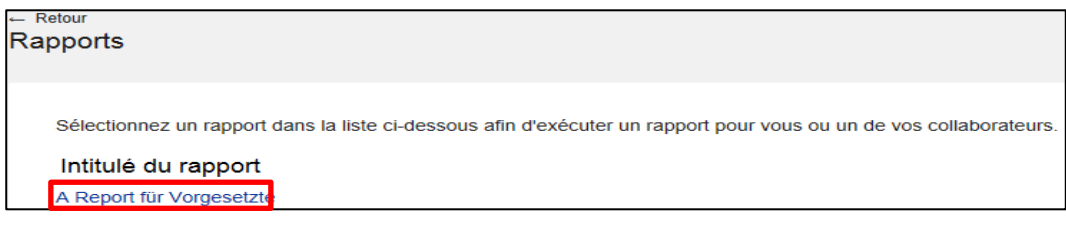

### Cliquer sur **A Report für Vorgesetzte**

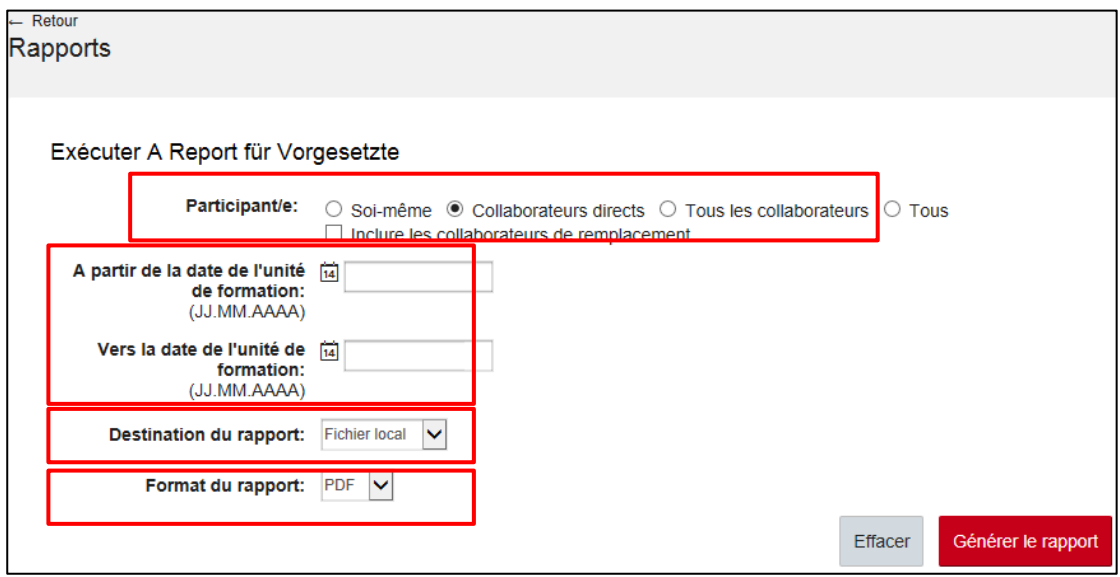

### Choisir **Collaborateurs directs**

Choisir la période durant laquelle la formation a eu lieu.

Choisir l'endroit où le rapport doit être enregistré: **Navigateur** ou **Fichier local**

Choisir **PDF** comme format de rapport

Cliquer sur **Générer le rapport**.

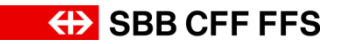

# <span id="page-27-0"></span>**4. Support**

Pour les questions concernant le système, la personne de contact de votre entreprise est la première référence pour vous aider. Les collaborateurs CFF s'adressent à leur supérieur. Veuillez également vous adresser à :

### **Servicedesk CFF**

ICT Servicedesk LMS +41 51 220 30 50 [ict.servicedesklms@sbb.ch](mailto:ict.servicedesklms@sbb.ch?subject=SF%20LMS)

Pour toute question relative à l'administration de cours (inscriptions, annulations, etc.) veuillez contacter :

### **Formation CFF**

Administration de la formation

+41 51 220 27 16 [bildung@sbb.ch](mailto:bildung@sbb.ch)

Octobre 2021